#### **Инструкция для родителей:**

# **по подаче заявления о зачислении в образовательную организацию на Портале государственных и муниципальных услуг в сфере образования Рязанской области.**

Портал государственных и муниципальных услуг в сфере образования Рязанской области находится по адресу **<http://education.ryazangov.ru/>**. Главная страница Портала выглядит следующим образом:

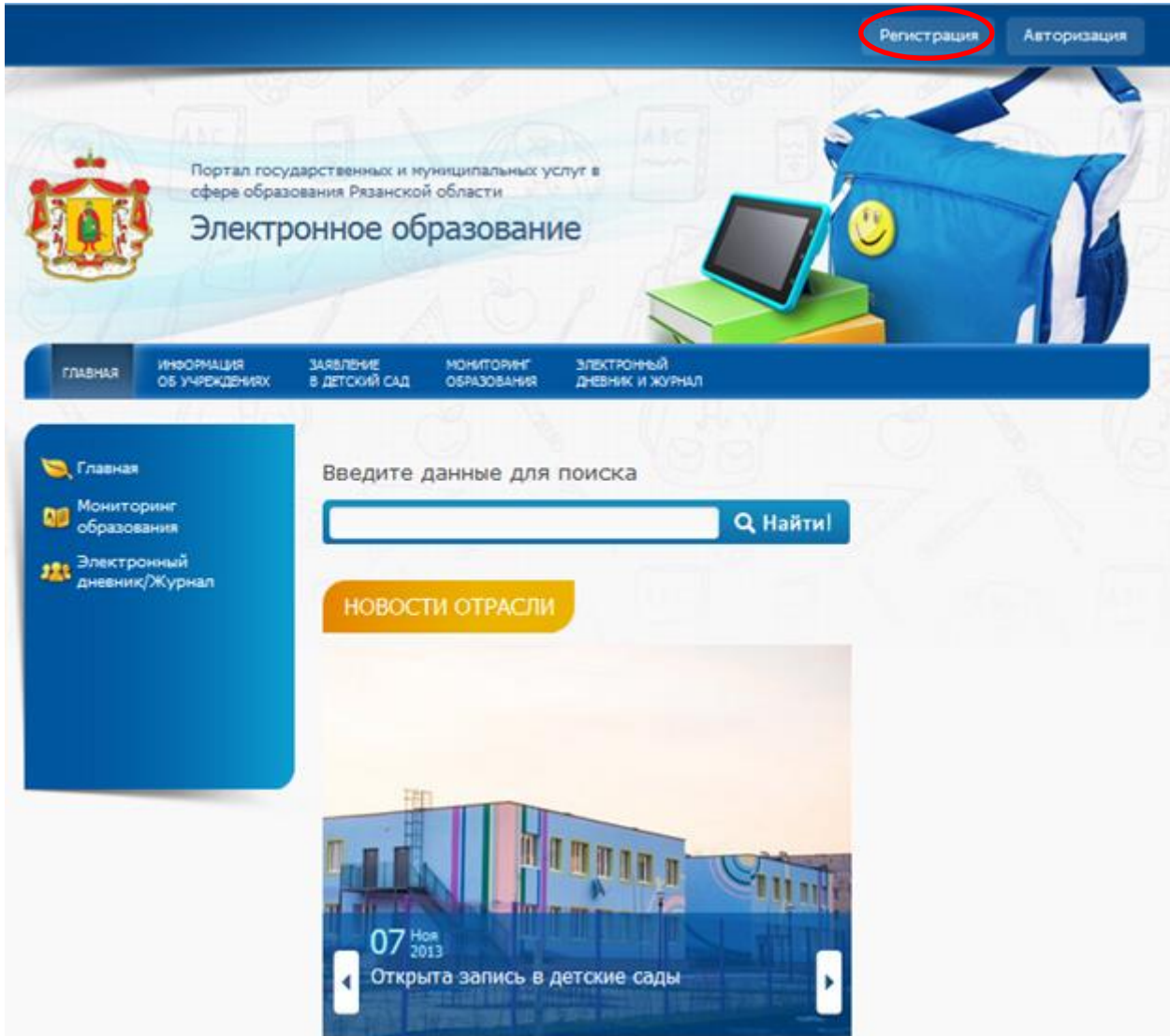

#### **1. Регистрация на Портале**

Для регистрации на Портале выберите пункт Регистрация в правом верхнем углу. Вы перейдете на форму регистрации (см. далее).

На открывшейся форме регистрации необходимо заполнить все поля: Фамилия, Имя, Электронная почта, Логин, Пароль, и Подтверждение пароля (повторно введите пароль). Если поле заполнено некорректно, оно подсвечиваетсякрасным цветом. После корректного заполнения всех полей нажмите кнопкуЗарегистрироваться.

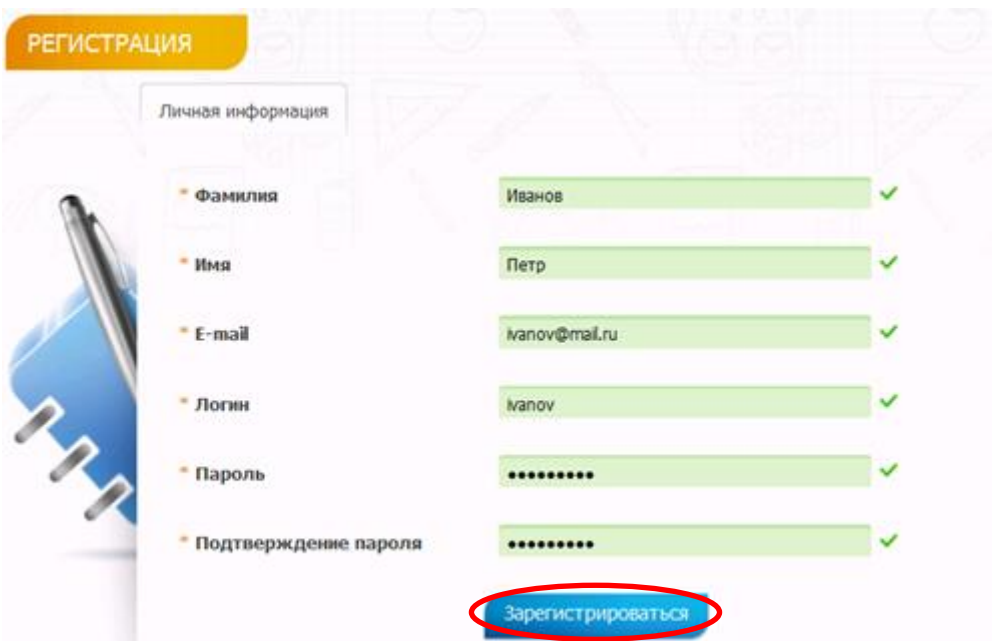

По завершении регистрации Вы увидите сообщение, нажмите ОК:

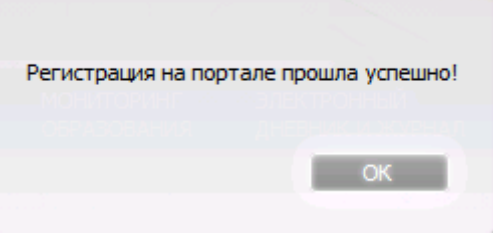

### **2. Создание заявления в школу**

Выберите пункт меню Заявление вшколу. Нажмите на кнопку Подать заявление на зачисление в школу.

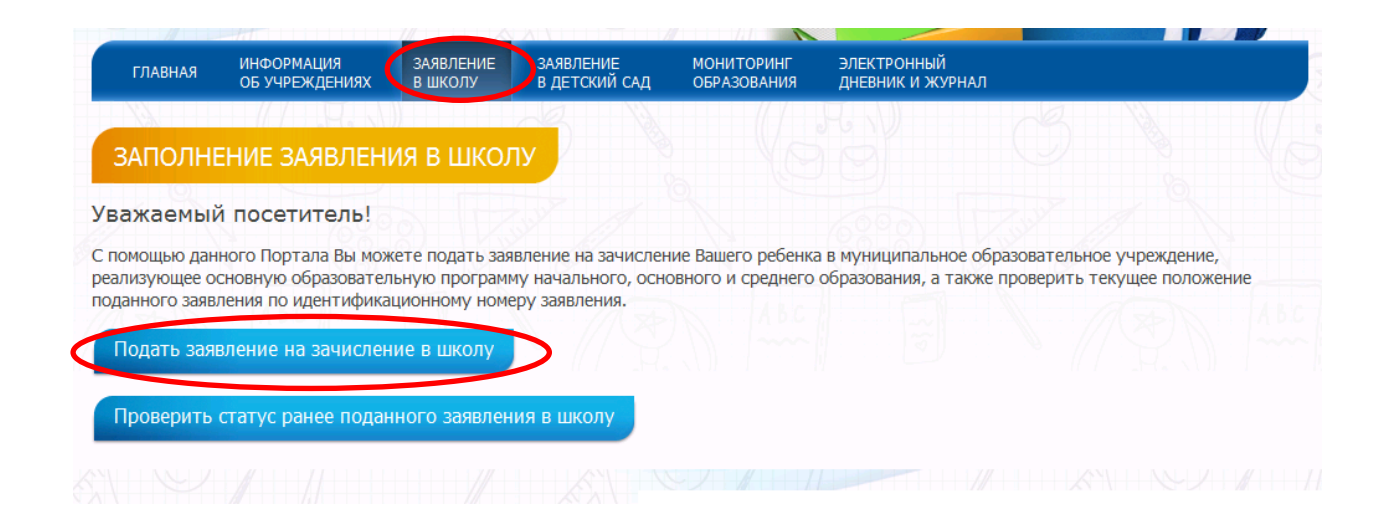

## **3. Выбор района.**

Для выбора наведите указатель на нужный район на интерактивной карте (недоступные районы показаны серым цветом, выделенный район подсвечивается синим) и кликните по нему:

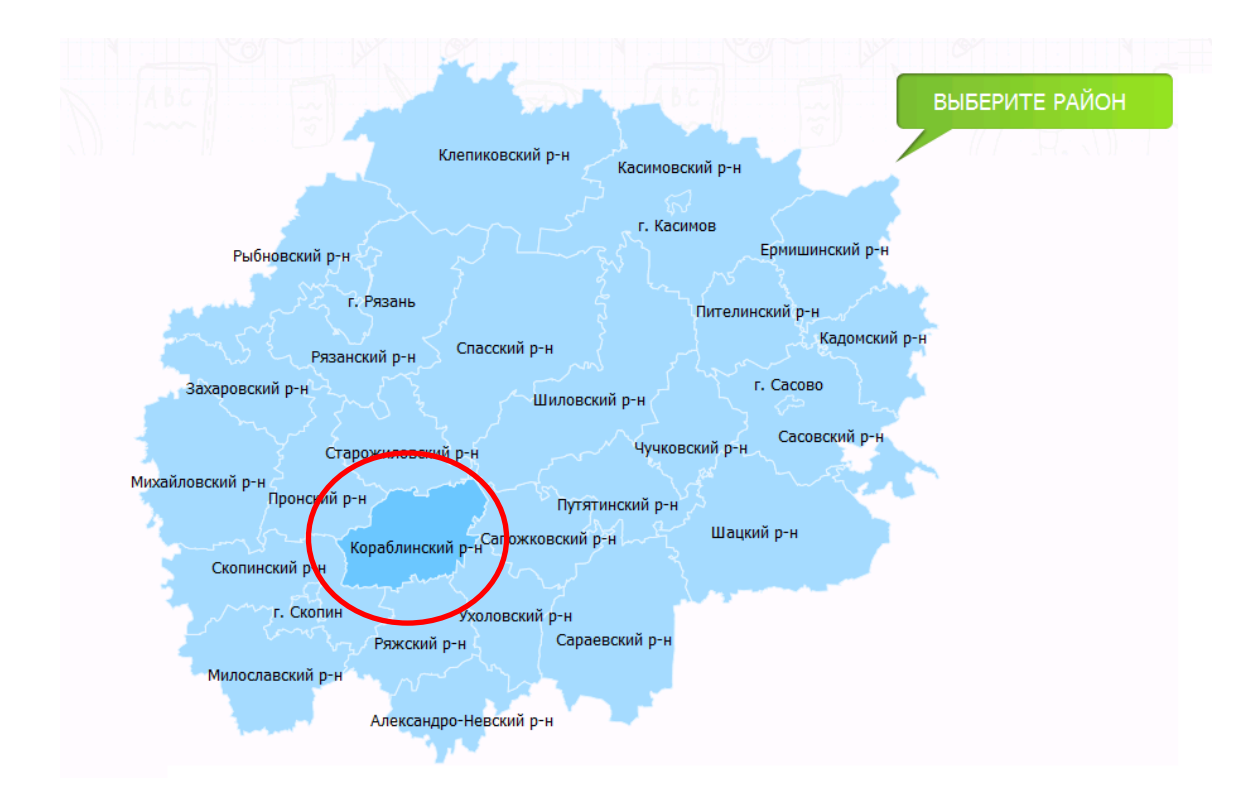

### **4. Заполнение информации о заявителе.**

Заполните поля с информацией о представителе (мать, отец или представитель).

Необходимо по порядку заполнить все поля. Поля, отмеченные звездочкой (\*) – обязательны для заполнения. В случае корректного заполнения, поле помечается зеленой галочкой.

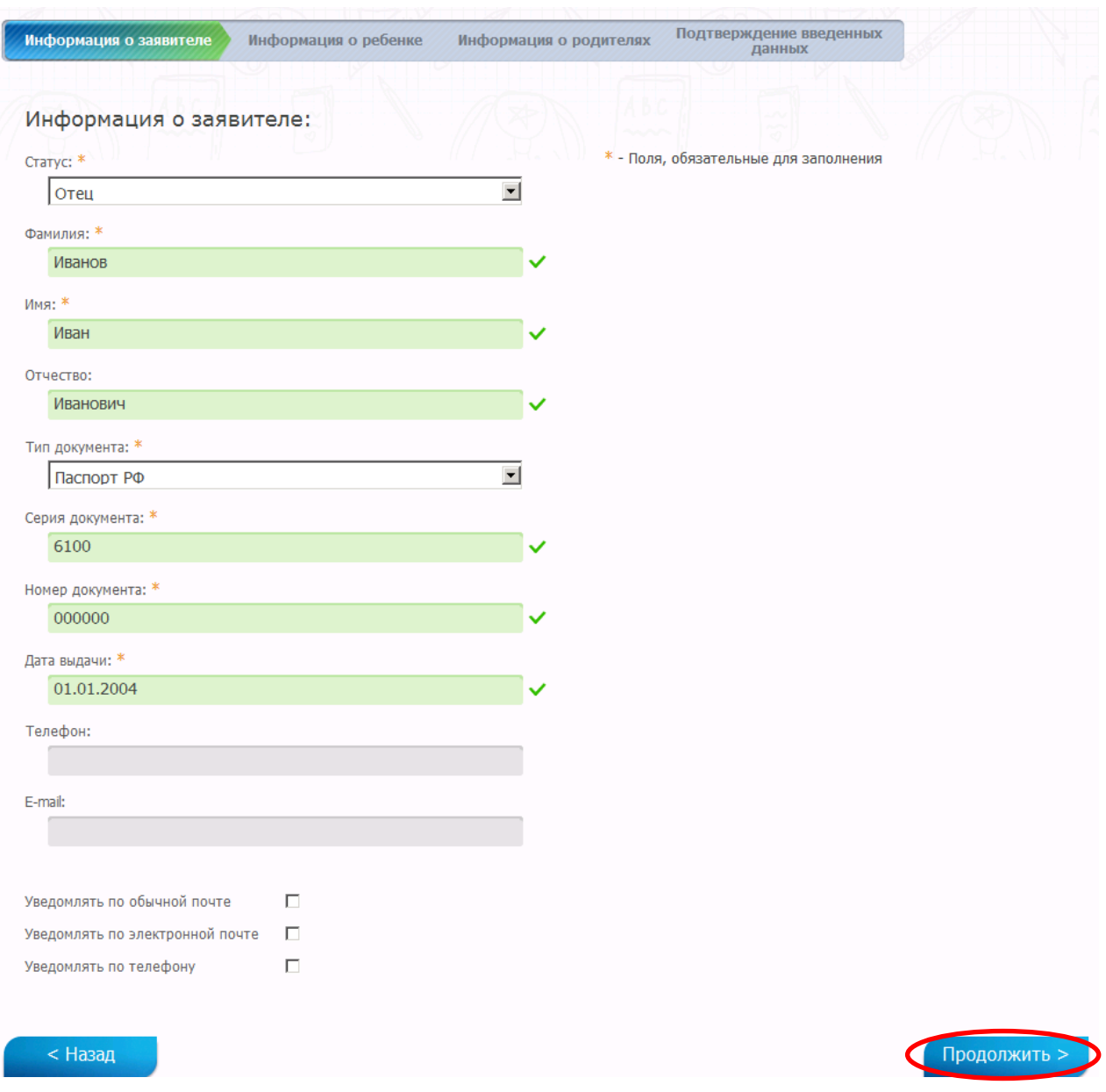

После заполнения всех полей нажмите Продолжить.

## **5. Заполнение информации о ребёнке.**

Заполнение производится аналогично с заполнением информации о представителе. Для подачи заявления на следующий учебный период, необходимо поставить соответствующую отметку.

Также необходимо выбрать желаемые учреждения для приёма.

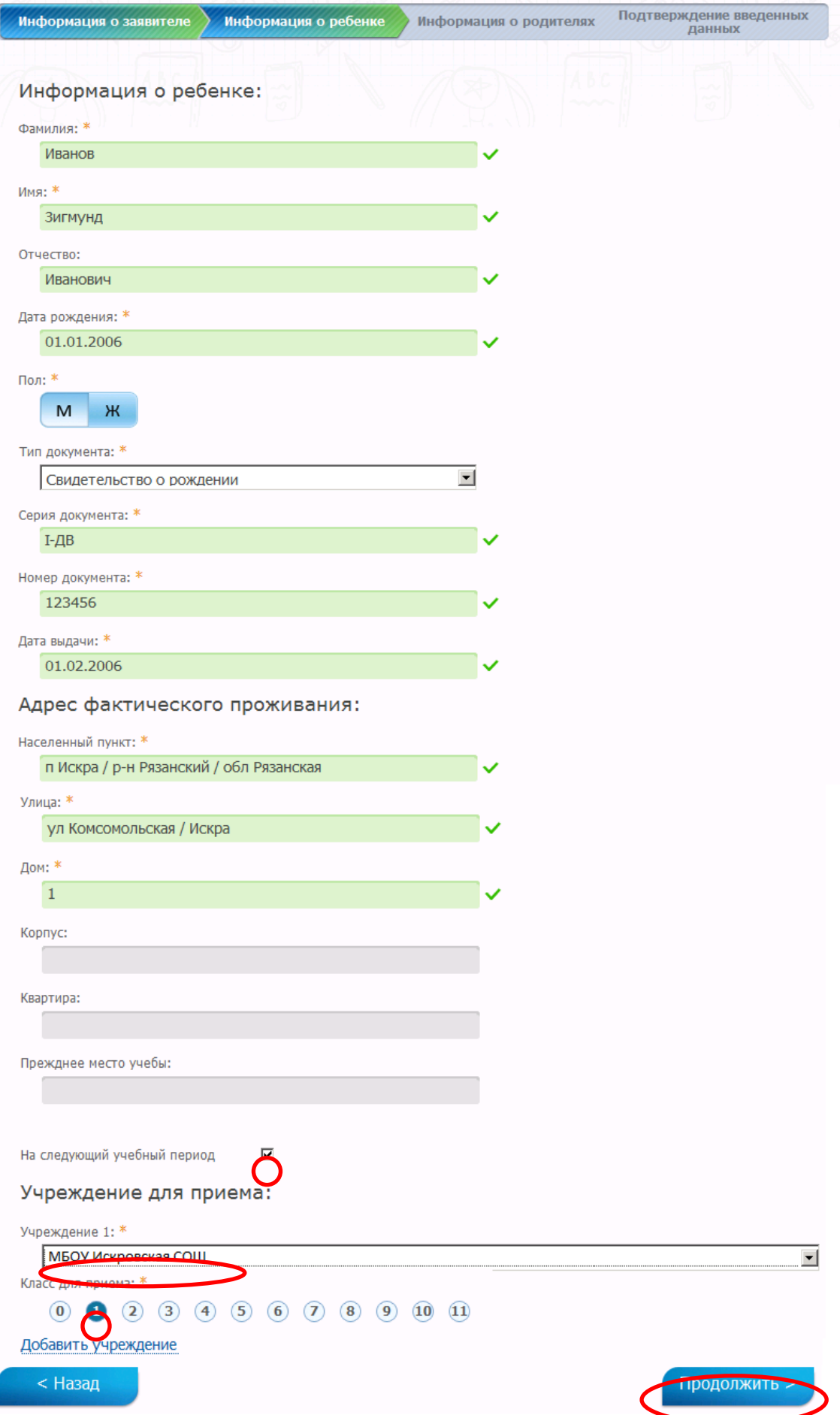

После заполнения всех полей нажмите Продолжить.

# **6. Заполнениеинформации о родителях.**

На этом шаге необходимо указатьинформацию о родителях ребёнка.

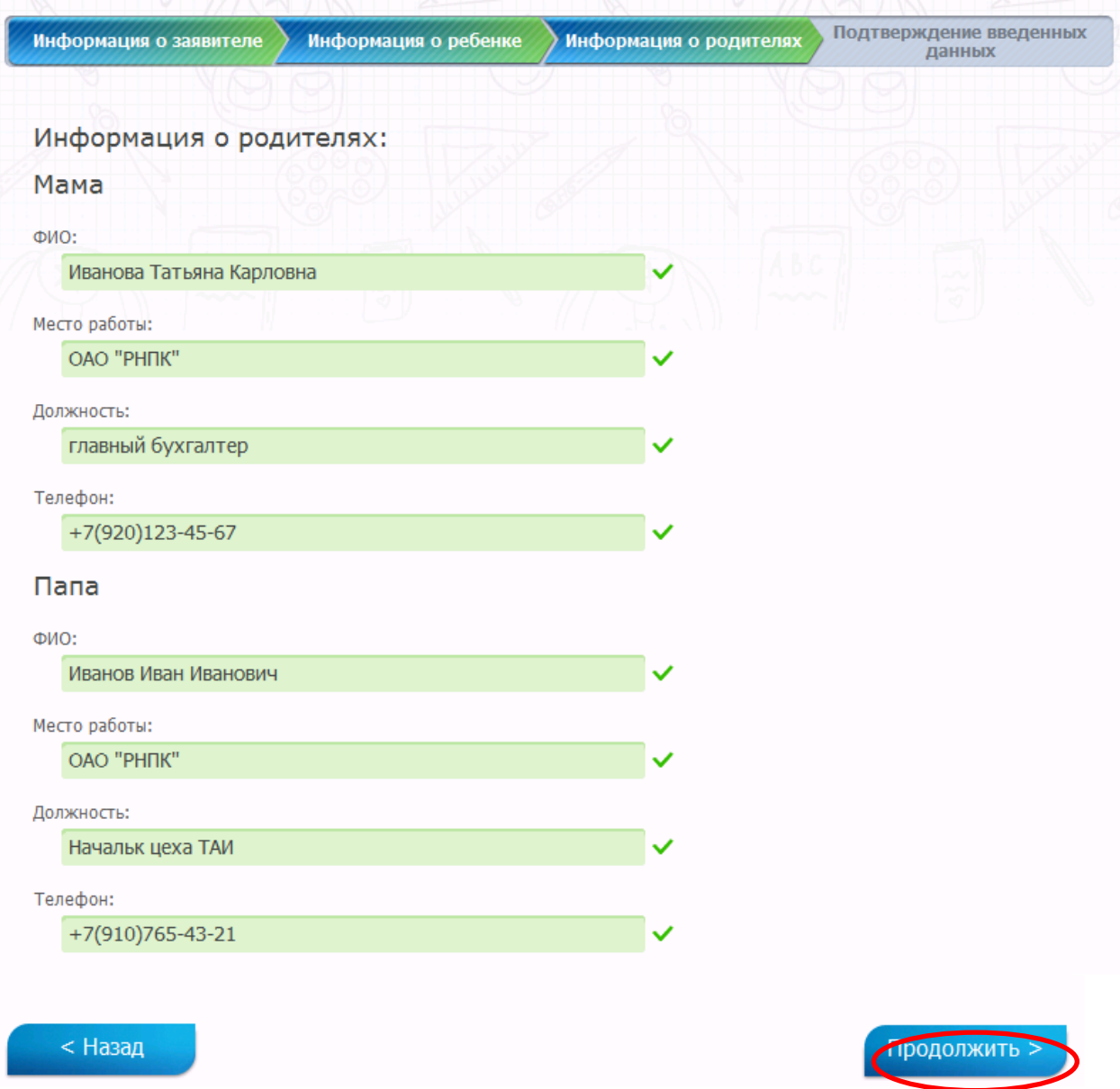

После заполнения всех полей нажмите Продолжить.

## **7. Проверка введенных данных.**

На странице выводятся сводные данные по заявке, которые необходимо проверить. В случае корректности введенных данных нажмите Отправить заявление, или Назад, если в заявку требуется внести изменения.

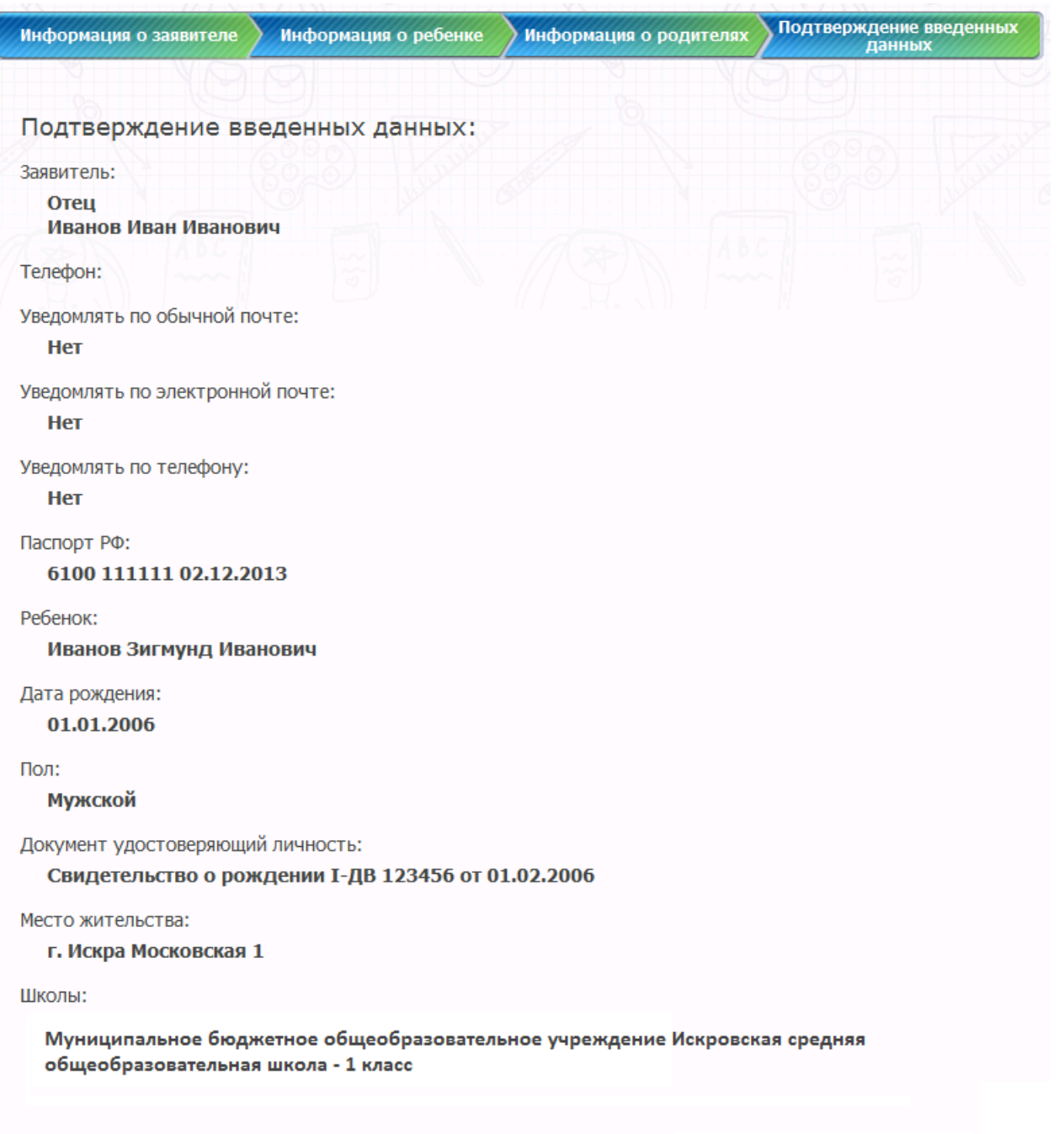

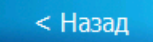

 $\overline{\phantom{a}}$ 

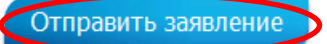

Вы можете проверить текущий статус заявления в пункте меню Заявление в школу и выбравПроверить статус ранее поданного заявления в школу.

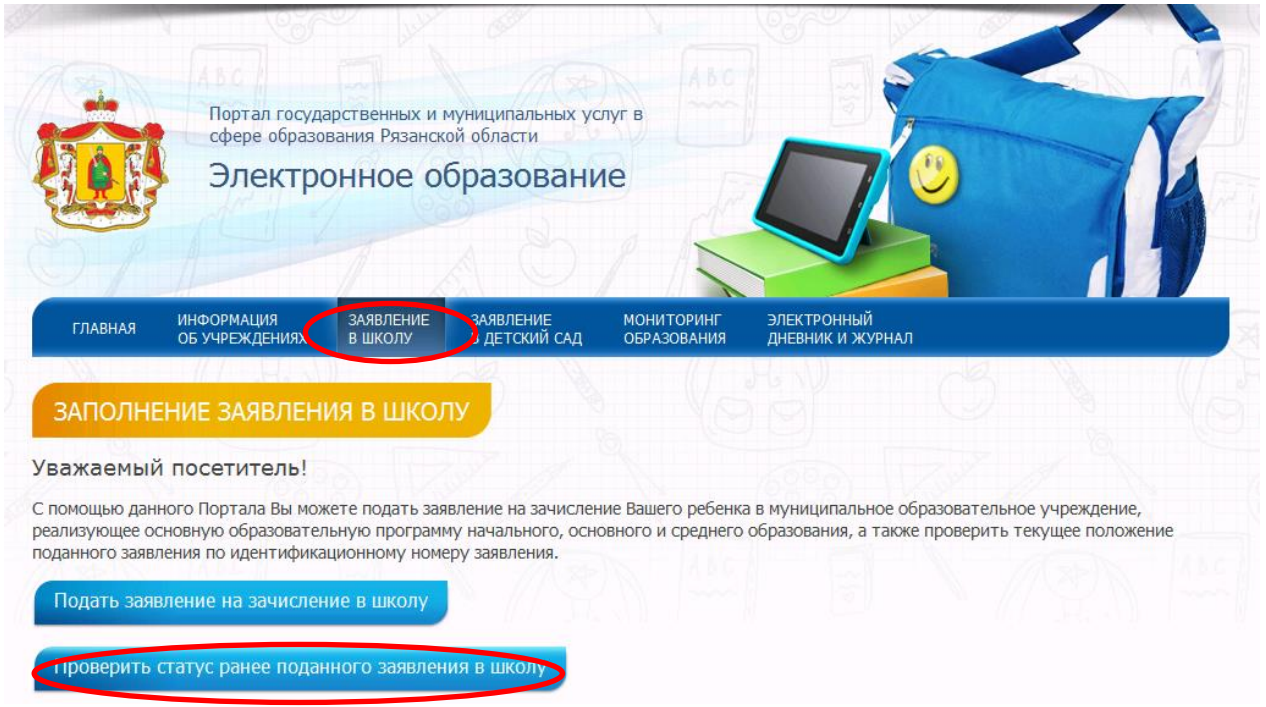

Используйте для поиска заявления серию и номер свидетельства о рождении, паспорта или иного документа:

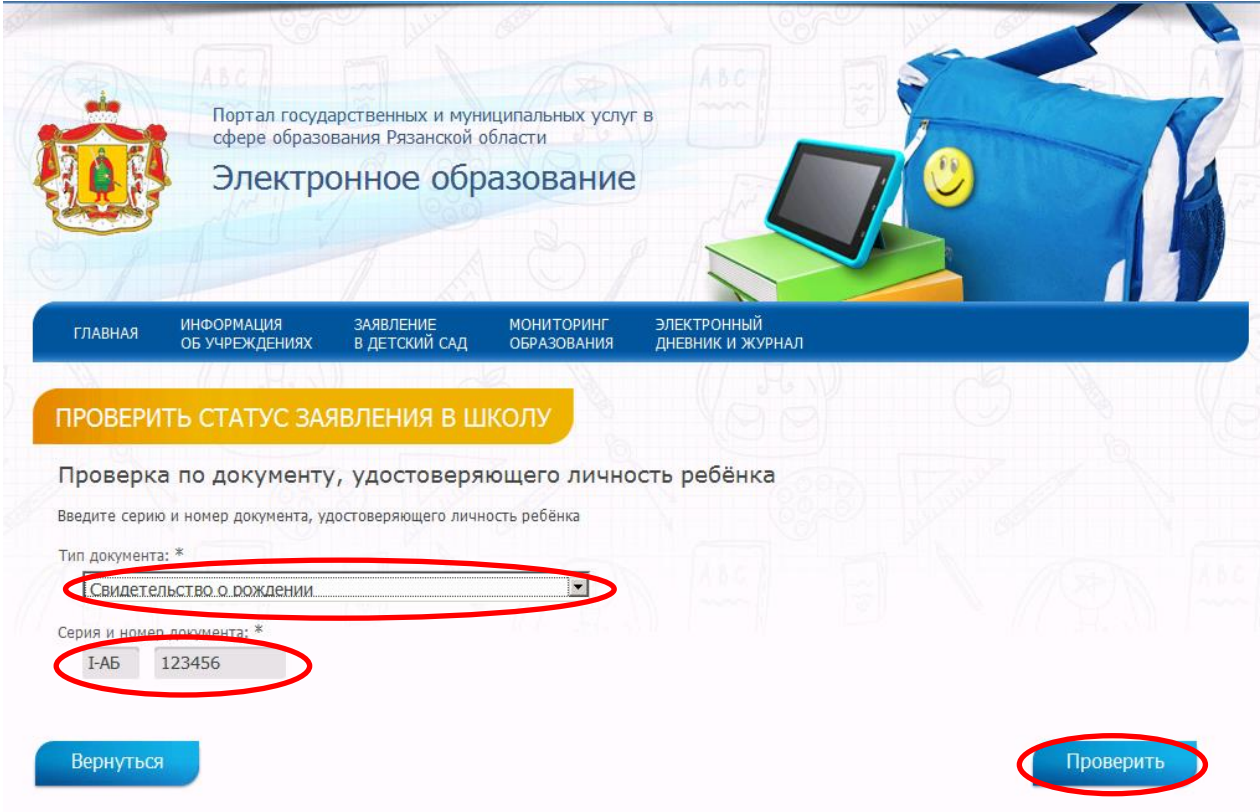

Результат проверки выглядит следующим образом:

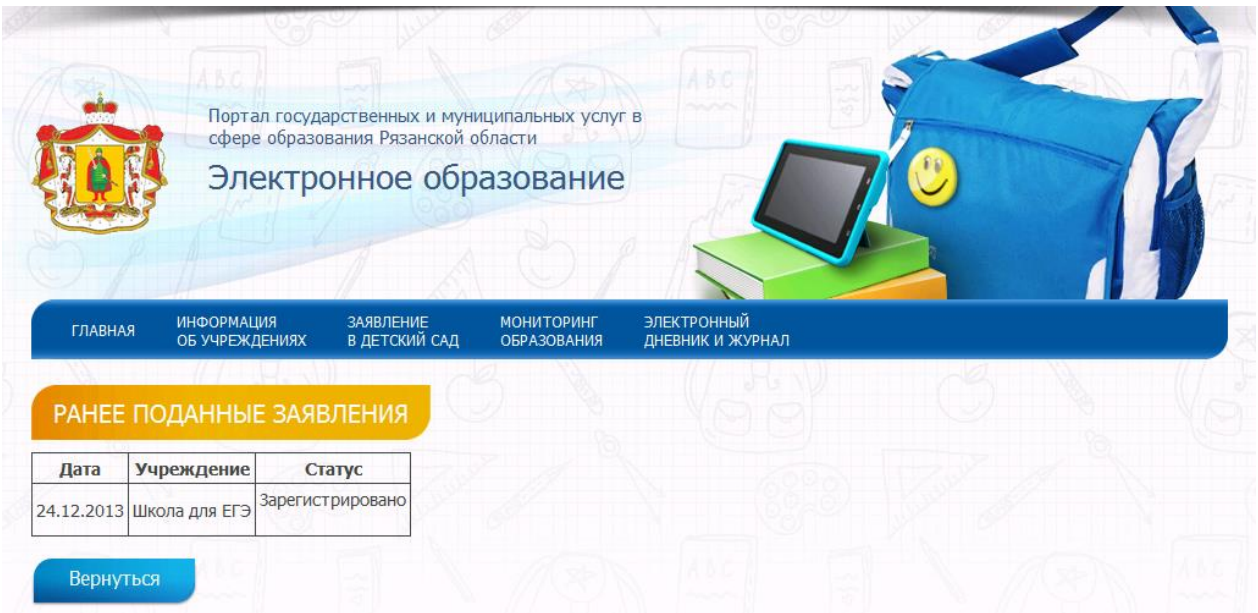